## **Datenanlage eigener Objekte in der Holztechnik**

Die Objekte innerhalb des Holztechnik-Katalogs sind großteils als Konfiguratoren angelegt. Konfiguratoren arbeiten mit festen Bedingungen, die über die Menüs innerhalb der Konfiguratoren auf eigene Anforderungen umgestellt werden können. Diese Bedingungen, oder Regeln, werden über Skript-Dateien gesteuert, die mit der Installation der Holztechnik-Kataloge an definierten Orten abgelegt werden.

Über Vorlagen (Möbelgriffe, Topfbänder,…) besteht die Möglichkeit, eigene Objekte anzulegen und diese dann entweder direkt in den Schränken einzubauen, oder über Modellwechsel gegen Standardobjekte zu tauschen. Auf diese Weise können Hersteller-Möbelgriffe oder Hersteller-Produkte angelegt werden. Auch Objekte oder Baugruppen, die eigene Bearbeitungsweisen enthalten, können so abgespeichert und bei Bedarf verwendet werden.

## **Systematik bei der Erstellung eines eigenen Katalogs**:

Wenn Sie beginnen, eigene Objekte zu erstellen und auf Ihrem PC zu speichern, erstellen Sie unbedingt Ihren eigenen Katalog! Wenn Objekte in einem unserer Objekt-Kataloge gespeichert werden, können diese beim nächsten Katalog-Update überschrieben oder gelöscht werden!

Wenn Sie einen eigenen Katalog anlegen, erstellen Sie sinnvolle und verständliche Unterkataloge. Unterteilen Sie den Katalog in Bereiche, in denen Sie Ihrer Objekte schnell und leicht wiederfinden können.

Dies könnte folgendermaßen aussehen:

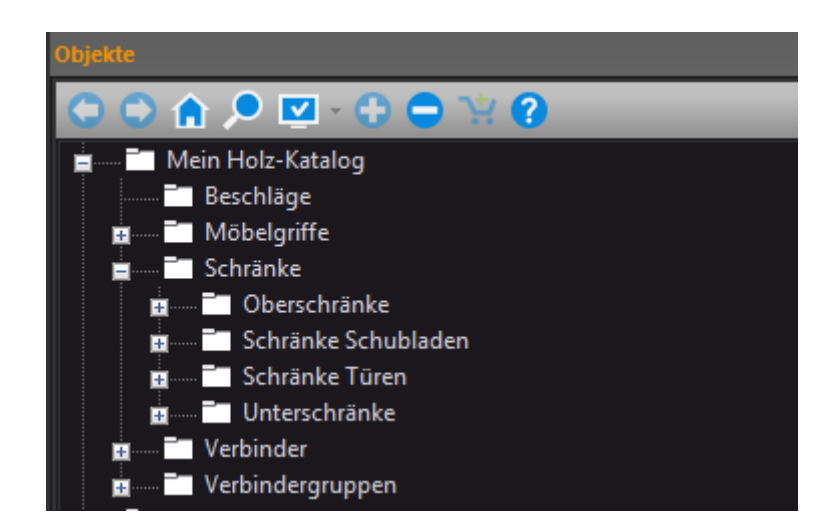

**Wichtig!** Machen Sie Sicherungen Ihrer Objekt-Kataloge und Planungen. Gehen Objekte auf der Festplatte verloren (Daten-Crash, defekte Festplatte), ist damit auch Ihre Arbeitszeit verloren!

Da diese eigen angelegten Objekte in die Konfiguratoren eingebunden werden und diese dann auch mit festen Pfadangaben in den Konfiguratoren hinterlegt werden, ist es wichtig, dass diese Objekte nachträglich nicht umbenannt oder in andere Kataloge oder Pfade verschoben werden!

Beachten Sie deshalb, dass eigen angelegte Objekte nicht nachträglich umbenannt, verschoben oder gelöscht werden.

Beim Arbeiten in einem Netzwerk ist zu empfehlen, die eigenen Modelle für jeden Mitarbeiter zugreifbar auf einem Netzlaufwerk zu hinterlegen.

In den Einstellungen von Palette CAD kann ein neues Stammverzeichnis hinzugefügt werden. **Die Reihenfolge der Stammverzeichnisse muss bei allen Rechnern im Netzwerk gleich hinterlegt sein.**

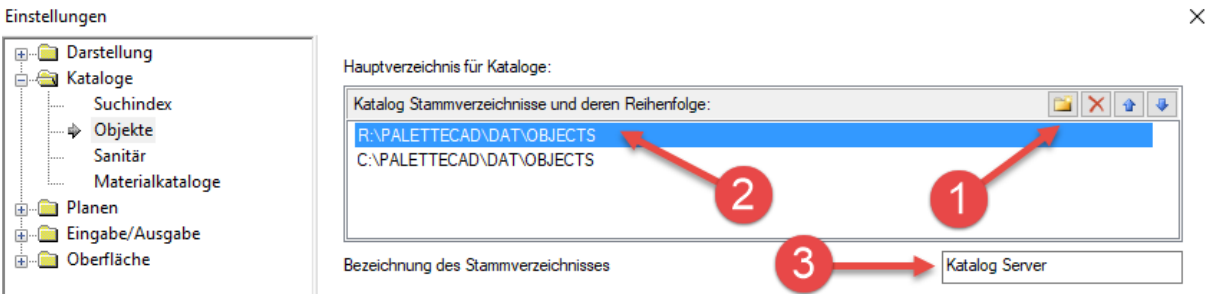

- 1. Neues Verzeichnis mit Unterverzeichnissen anlegen
- 2. Legen Sie die Reihenfolge für den Dokumentzugriff fest
- 3. Benennen Sie das Stammverzeichnis

Achten Sie also darauf, dass alle Mitarbeiter die gleichen Einstellungen besitzen. Sollte dies eventuell unklar sein, oder auch Probleme bei einzelnen Mitarbeitern auftreten, zögern Sie bitte nicht und rufen einfach kurz unseren Support an. Wir werden Ihnen hier bei Fragen gerne weiterhelfen.